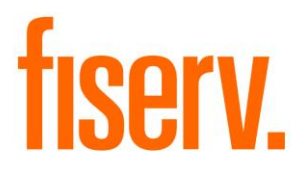

# **Account Escrow and TaxSnapshot**

**Tax and Insurance Inquiry PS\_TAX\_INS\_RECS Application 14313**

© 2011-2014 Fiserv, Inc. or its affiliates. All rights reserved. This work is confidential and its use is strictly limited. Use is permitted only in accordance with the terms of the agreement under which it was furnished. Any other use, duplication, or dissemination without the prior written consent of Fiserv, Inc. or its affiliates is strictly prohibited. The information contained herein is subject to change without notice. Except as specified by the agreement under which the materials are furnished, Fiserv, Inc. and its affiliates do not accept any liabilities with respect to the information contained herein and is not responsible for any direct, indirect, special, consequential or exemplary damages resulting from the use of this information. No warranties, either express or implied, are granted or extended by this document.

#### [http://www.fiserv.com](http://www.fiserv.com/)

Fiserv is a registered trademark of Fiserv, Inc.

Other brands and their products are trademarks or registered trademarks of their respective holders and should be noted as such.

## **Overview**

This report provides the ability to view escrowed and non escrowed tax and insurance records for an individual account number regardless of whether the records are still active. This report is launched via a DNA slide out to be viewed online. The installation script adds the slide-out to the Core Escrow Inquiry form.

After installation, the Tax/Ins Inquiry report slide-out shows to the far left in screen 14022 Escrow Inquiry. Open the Escrow Inquiry screen by selecting Maintenance – Loan Accounts – search for an account, and then select Escrow Inquiry from the list under Inquiries. Clicking on "Tax/Ins Inq" will execute the report using the account number that is displayed on the Escrow Inquiry screen.

### The report has three sections

**SummaryInfo** 

AcctNbr:XXXXXXXX Tax Reported For Owner: Loan Due Date: CollateralAddress: Escrow Balance: \$ X,XXX.XX Escrow Payment \$ XXX.XX

Insurance records

Insurance records display on the screen grouped by insurance type with the records in order by oldest due date. The following fields are listed on the screen for insurance records, with column headings:

**Insurance Type** – values will be insurance type description, i.e. Homeowners **Payee** – Org name – 30 max, i.e , Any State Mutual Insurance **Escrow YN** – Y/N indicator on whether premium amount is escrowed **Freq** – Calendar period code for premiums, i.e. MNTH, 3YR, ANNU\*\*\* **Due Date** – the next due date for the record, even if in the past, MM/DD/YYYY **Amount** – the current premium amount, e.g. \$1,667.77

**Policy #** - from extpolicynbr, i.e. G01KXX5LMN6900 **Expiration Date** – If populated, this will be the Expiration Date for the insurance policy. **Cancel Date** – If populated, this will be the Inactive Date, not the Expiration Date

### **Taxrecords**

Tax records display on the screen grouped by tax type with the records in order by oldest due date. The following fields will be listed on the screen for tax records, with column headings:

**Tax Type** – values will be tax type description, i.e. City Taxes, Town Taxes **Payee** – Org name – 30 max, i.e , Any County Revenue Commission **Escrow YN** – Y/N indicator on whether tax amount is escrowed **Freq** – Calendar period code for tax, i.e. ANNU\*\*\* **Due Date** – the next due date for the record, even if in the past, MM/DD/YYYY **Amount** – the current premium amount, i.e. \$ 1,667.77 **ID** – The data from the property tax record, i.e. PPIN 01234 00-11-22-3-44-555.00 **Cancel Date** – If populated, this will be the Inactive Date

**Installation** 

Using SQL Talk or another SQL application log onto the database and run SETUP\_PS\_TAX\_INS\_RECS.SQL Copy the file named PS\_TAX\_INS\_RECS.SQT into the PS directory which holds your institutions custom code